Réaliser un document éditable en pdf avec libreoffice

1. Pour cela, il faut activer le contrôle de formulaire : menu affichage, barre d'outils, contrôle de formulaire.

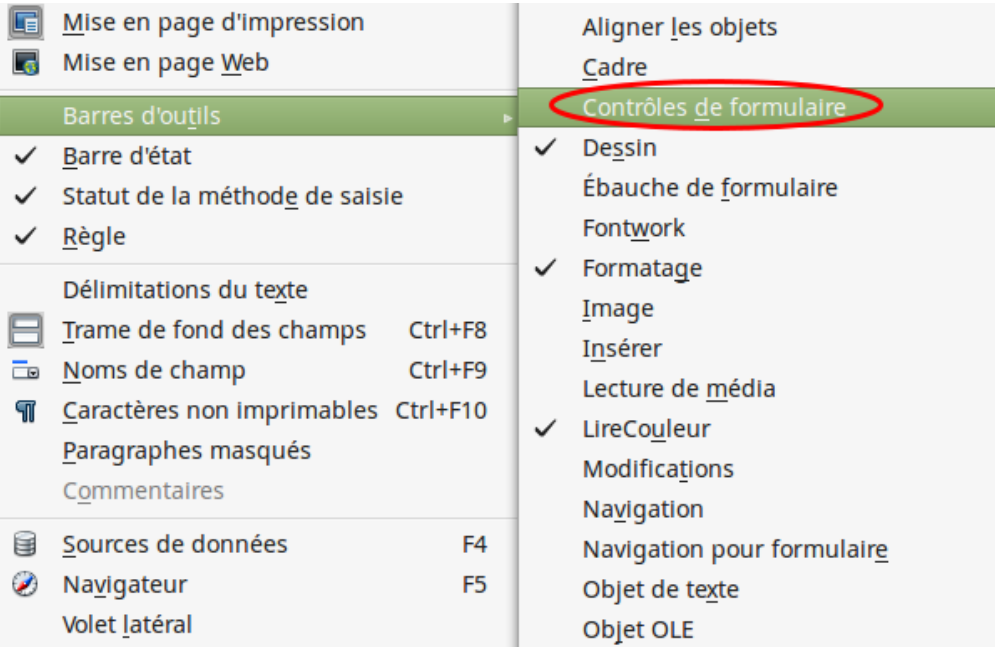

2. L'outil pour éditer des champs de formulaire apparaît, nous allons utiliser l'outil texte.

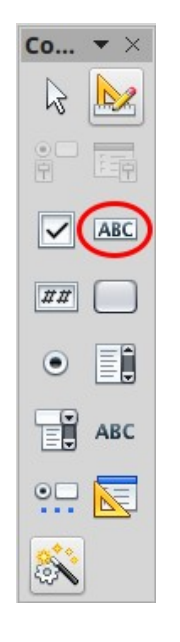

Nous allons créer un champ texte en arial 12, centré, avec fond jaune et un texte par défaut qui servira d'aide, exemple :

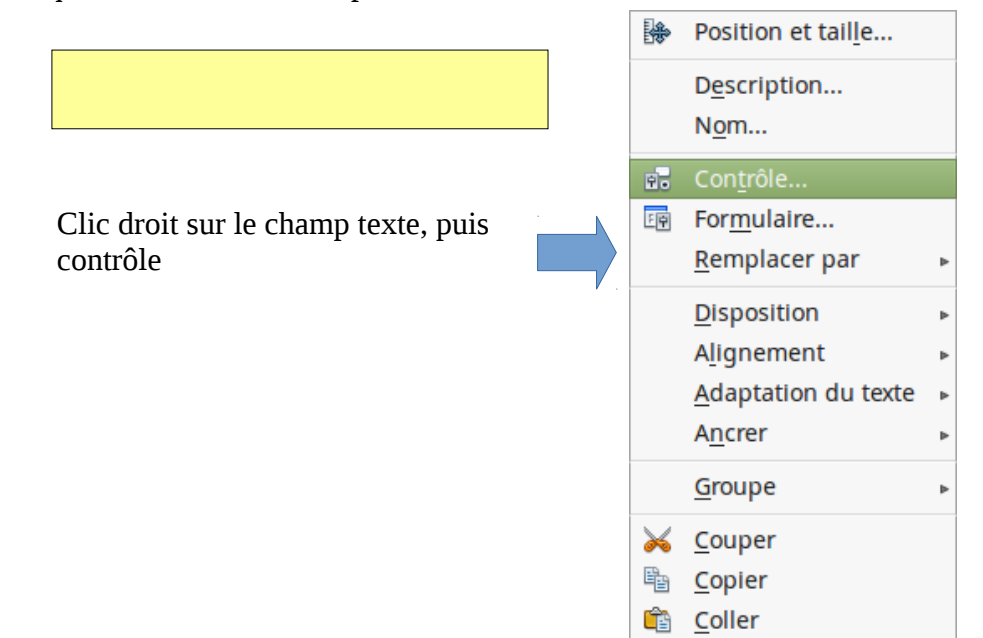

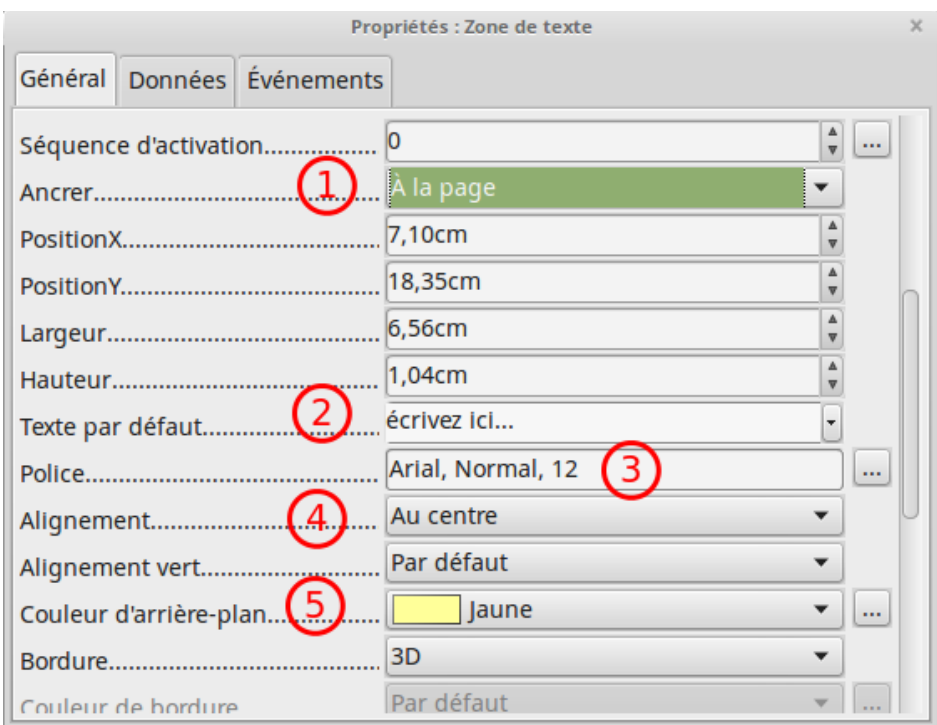

*boite de dialogue pour modifier le champ texte*

Dans la boite de dialogue, onglet général, on peut :

- 1. définir l'ancrage du texte
- 2. le texte par défaut qui apparaît…
- 3. la police et la taille
- 4. l'alignement du texte dans le champ
- 5. le fond du champ
- 6. d'autres options sont possibles…

Quand le document est prêt, il suffit de créer le pdf en cliquant sur l'icône PDF

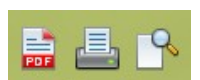